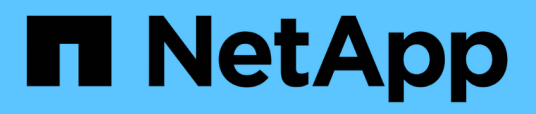

### **Konzepte des benutzerdefinierten Dashboards**

OnCommand Insight

NetApp April 01, 2024

This PDF was generated from https://docs.netapp.com/de-de/oncommand-insight/howto/more-ondashboard-variables.html on April 01, 2024. Always check docs.netapp.com for the latest.

# **Inhalt**

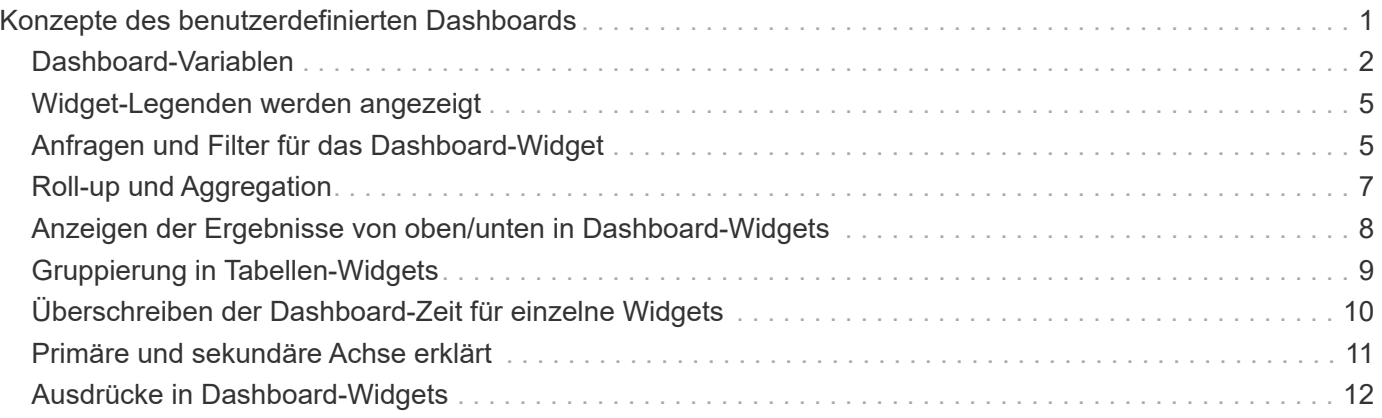

# <span id="page-2-0"></span>**Konzepte des benutzerdefinierten Dashboards**

Benutzerdefinierte Dashboards und Widgets bieten große Flexibilität bei der Anzeige von Daten. Nachfolgend finden Sie einige Konzepte, mit denen Sie Ihre individuellen Dashboards optimal nutzen können. Jedes Konzept wird in den folgenden Abschnitten näher erläutert.

#### **Variablen**

Variablen ermöglichen es Ihnen, die in einigen oder allen Widgets auf einem Dashboard angezeigten Daten gleichzeitig zu ändern. Wenn jedes Widget auf eine gemeinsame Variable eingestellt wird, führen Änderungen an einem Ort dazu, dass die in jedem Widget angezeigten Daten automatisch aktualisiert werden.

#### **Mehrere Abfragen und/oder Ausdrücke**

Jedes Widget für Zeitreihen (Linien-, Spline-, Bereich- oder gestapelte Flächendiagramme) kann bis zu fünf Abfragen und/oder Ausdrücke enthalten, um zu bestimmen, welche Daten angezeigt werden sollen, sodass Sie verschiedene Datensätze auf einem einzelnen Diagramm vergleichen können. Beispielsweise können Sie ein Liniendiagramm mit IOPS sowohl für Storage als auch für VMs oder ein Einzeldiagramm mit Durchsatz und Latenz für alle Storage-Pools erstellen.

• Rollup und Gruppieren\*

Die in jedem Widget angezeigten Daten werden aus den erfassten Datenpunkten aufgerollt. Sie haben verschiedene Möglichkeiten, diese Daten einzurollen:

- AVG: Erfasst Daten als Durchschnitt der zugrunde liegenden Daten
- Max: Rollt Daten bis zum Maximum der zugrunde liegenden Daten
- Min: Rollt Daten auf das Minimum der zugrunde liegenden Daten
- Summe: Fasst Daten als Summe der zugrunde liegenden Daten zusammen

Standardmäßig werden alle zugrunde liegenden Daten in einem einzelnen Eintrag (Alle) auf dem Diagramm oder der Tabelle zusammengefasst. Sie können stattdessen Daten für ein bestimmtes Attribut, wie z. B. Data Center oder Tier, erstellen, um die zugrunde liegenden Daten in die gewünschten Gruppen zu verteilen. Ihr Widget zeigt nur die Daten für die ausgewählten Attribute an.

Sie können Daten in einem Tabellenwidget nach dem ausgewählten Attribut gruppieren. Sie können beispielsweise die Tabelle nach Rechenzentrum gruppieren. Gruppen können beliebig erweitert oder reduziert werden. Leistungsdaten in einer Tabelle werden in der Gruppenkopfzeile gemäß der im Widget festgelegten Rollup-Methode (Durchschnitt, Max, Min oder Summe) aufgerollt.

Tabellen-Widgets können nach jeder Spalte sortiert werden, und Spalten können nach Bedarf verschoben oder in der Größe geändert werden.

#### **Oben/Unten**

Verwenden Sie diese Option, um die Ergebnismenge in Diagramm-Widgets zu begrenzen, um auszuwählen, ob die oberen N-Ergebnisse in Ihrem Widget oder die unteren N-Ergebnisse angezeigt werden sollen. Sie können diese Option wählen, wenn Daten nicht automatisch gerollt oder von einem bestimmten Attribut aufgerollt werden.

#### **Dashboard-Zeit überschreiben**

Standardmäßig zeigen die meisten Widgets, die Sie einem Dashboard hinzufügen, Daten entsprechend der Einstellung des Zeitbereichs des Dashboards an (3h, 24h, 3d, 7d, 30d oder benutzerdefinierter Bereich). Sie können diese Zeiteinstellung jedoch in einzelnen Widgets überschreiben, um sie zu zwingen, Daten in einem bestimmten Zeitkontext anzuzeigen, unabhängig von der Zeiteinstellung des Dashboards.

Diese Konzepte werden im folgenden Abschnitt näher erläutert.

### <span id="page-3-0"></span>**Dashboard-Variablen**

Mit Dashboard-Variablen können Sie Daten schnell und einfach über mehrere Widgets auf einem Dashboard filtern.

#### **Bevor Sie beginnen**

Dieses Beispiel erfordert, dass die Annotation **City** (auch City-Attribut genannt) auf mehreren Speicheranlagen festgelegt wird.

Für beste Ergebnisse, stellen Sie verschiedene Städte auf verschiedenen Lagern.

#### **Über diese Aufgabe**

Variablen bieten eine schnelle und einfache Möglichkeit, die in einigen oder allen Widgets auf einem benutzerdefinierten Dashboard angezeigten Daten zu filtern. Die folgenden Schritte führen Sie zum Erstellen von Widgets, die Variablen verwenden, und zeigen Ihnen, wie Sie sie auf Ihrem Dashboard verwenden.

#### **Schritte**

- 1. Melden Sie sich bei Insight als Benutzer mit administrativen Berechtigungen an
- 2. Klicken Sie auf **Dashboards** > **+Neues Dashboard**.
- 3. Bevor wir Widgets hinzufügen, möchten wir die Variablen definieren, die wir zum Filtern der Dashboard-Daten verwenden. Klicken Sie auf die Schaltfläche **Variable**.

Die Liste der Attribute wird angezeigt.

4. Nehmen wir an, wir möchten das Dashboard so einstellen, dass es nach Stadt gefiltert wird. Wählen Sie das Attribut **City** aus der Liste aus.

Das Feld City Variable für den Wert von USD wird erstellt und dem Dashboard hinzugefügt.

- 5. Als Nächstes müssen wir unseren Widgets sagen, dass sie diese Variable verwenden sollen. Die einfachste Möglichkeit, dies zu veranschaulichen ist, eine Tabelle Widget mit der Stadt Spalte hinzufügen. Klicken Sie auf die Schaltfläche **Widget** und wählen Sie das Widget **Tabelle** aus.
- 6. Fügen Sie zuerst das Feld Stadt zur Tabelle hinzu, indem Sie es aus der Spaltenauswahl auswählen

 $\mathbb{H}$  **▼** Schaltfläche.

Stadt ist ein Attribut vom Typ Liste, daher enthält es eine Liste mit zuvor definierten Auswahlmöglichkeiten. Sie können auch Text-, Boolesche oder Datumstyp-Attribute auswählen.

- 7. Klicken Sie dann auf die Schaltfläche **Filtern nach +** und wählen Sie **Stadt**.
- 8. Klicken Sie auf **any**, um die möglichen Filteroptionen für Stadt anzuzeigen. Beachten Sie, dass die Liste jetzt neben allen zuvor verfügbaren Optionen " City" an der Spitze enthält. Wählen Sie "

City", um diese Dashboard-Variable zu verwenden.

Die Option """ wird nur hier angezeigt, wenn sie zuvor auf der Dashboard-Hauptseite definiert wurde. Wenn die Variable nicht zuvor definiert wurde, werden nur die vorhandenen Auswahlmöglichkeiten für den Filter angezeigt. Nur Variablen, die für den ausgewählten Attributtyp gelten, werden in der Dropdown-Liste für diesen Filter angezeigt.

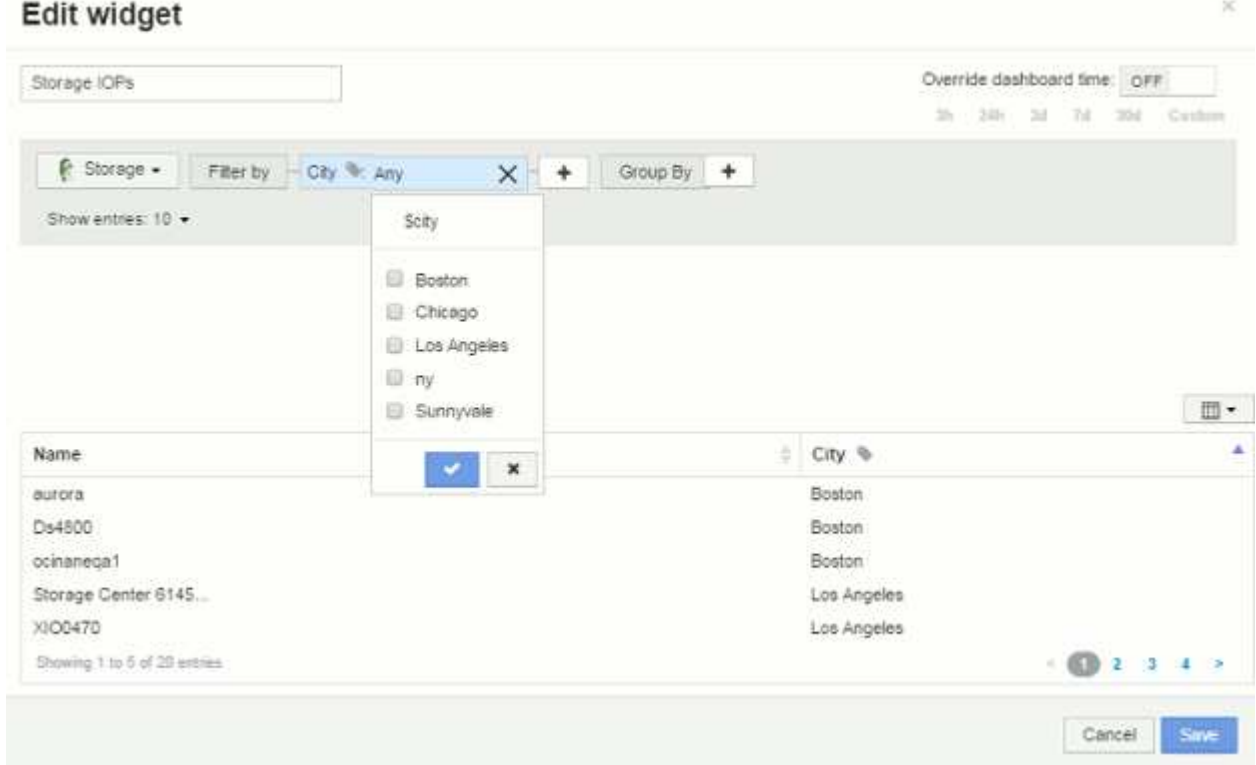

- 9. **Speichern** das Widget.
- 10. Klicken Sie auf der Dashboard-Seite auf **any** neben der Variablen für die Stadt, und wählen Sie die Stadt oder die Städte aus, die Sie sehen möchten.

Ihr Tabellen-Widget wird aktualisiert, um nur die ausgewählten Städte anzuzeigen. Sie können die Werte in der Variablen "Stadt USD" beliebig ändern. Alle Widgets auf Ihrem Dashboard, die auf die Variable "Stadt USD" eingestellt sind, werden automatisch aktualisiert, sodass nur die Daten für die ausgewählten Werte angezeigt werden.

11. Achten Sie darauf, Ihr Dashboard zu speichern, wenn Sie es so konfiguriert haben, wie Sie es möchten.

#### **Mehr zu Dashboard-Variablen**

Dashboard-Variablen enthalten verschiedene Typen, können in verschiedenen Feldern verwendet werden und müssen Regeln für die Benennung befolgen. Diese Konzepte werden hier erläutert.

#### **Variabentypen**

Eine Variable kann einen der folgenden Typen sein:

**Text**: Alphanumerische Zeichenfolge. Dies ist der Standard-Variablentyp.

**Numerisch**: Eine Zahl oder ein Zahlenbereich.

**Boolean**: Verwenden Sie Felder mit Werten von True/False, Yes/No, 0/1, etc Für die boolesche Variable sind die Auswahlmöglichkeiten *Yes*, *No*, *None*, *Any*.

**Datum**: Ein Datum oder ein Datumsbereich.

#### **"**Generic**"-Variablen**

Sie können eine generische oder universelle Variable festlegen, indem Sie auf die Schaltfläche **Variable** klicken und einen der oben aufgeführten Typen auswählen. Diese Typen werden immer oben in der Dropdown-Liste angezeigt. Die Variable erhält einen Standardnamen, z. B. "` var1`", und ist nicht an eine bestimmte Anmerkung oder ein bestimmtes Attribut gebunden.

Durch das Konfigurieren einer generischen Variable können Sie diese Variable in Widgets verwenden, um nach *any* -Feldern dieses Typs zu filtern. Wenn Sie beispielsweise ein Tabellen-Widget haben, das *Name*, *Alias* und *Vendor* (alle Textattribute) anzeigt, und "€2var1" eine Textvariable ist, können Sie für jedes dieser Felder im Widget Filter festlegen, um die Variable €2var1 zu verwenden. Sie können andere Widgets so einstellen, dass sie für diese oder beliebige Textfelder var1 verwenden.

Wenn Sie auf Ihrer Dashboard-Seite einen Wert von var1 einstellen (z. B. "NetApp"), wird all der Felder in all Widgets filtern, die so eingestellt sind, dass sie diese Variable verwenden. Auf diese Weise können Sie mehrere Widgets gleichzeitig aktualisieren, um Dashboard-Daten hervorzuheben, die Sie nach Bedarf auswählen.

Da generische Variablen für jedes Feld dieses Typs verwendet werden können, können Sie den Namen einer generischen Variable ändern, ohne deren Funktionalität zu ändern.

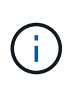

Alle Variablen werden als "generische" Variablen behandelt, auch solche, die Sie für ein bestimmtes Attribut erstellen, da alle konfigurierten Variablen eines Typs angezeigt werden, wenn Sie einen Filter für alle Attribute oder Anmerkungen dieses Typs festlegen. Es empfiehlt sich jedoch, eine generische Variable zu erstellen, wenn Sie sie zum Filtern nach einem Wert in mehreren Feldern verwenden, wie im Beispiel "*Name/Alias/Vendor*" oben beschrieben.

#### **Variablenbenennung**

Variablennamen:

- Muss immer mit einem "``" vorangestellt werden. Diese wird automatisch hinzugefügt, wenn Sie eine Variable konfigurieren.
- Sonderzeichen dürfen nicht enthalten sein. Es sind nur die Buchstaben a bis z und die Ziffern 0-9 zulässig.
- Darf nicht länger als 20 Zeichen sein, einschließlich des "`"-Symbols.
- Nicht Groß-/Kleinschreibung beachten: Cityname und Cityname im Wert von US-Dollar sind die gleiche Variable.
- Darf nicht mit einem vorhandenen Variablennamen identisch sein.
- Kann nicht nur das "``"-Symbol sein.

#### **Widgets, die Variablen verwenden**

Variablen können mit den folgenden Widgets verwendet werden:

• Flächendiagramm

- Balkendiagramm
- Box Plot Chart
- Liniendiagramm
- Streudiagramm
- Widget "Einzelner Wert"
- Spline-Diagramm
- Gestapeltes Flächendiagramm
- Tabellenwidget

### <span id="page-6-0"></span>**Widget-Legenden werden angezeigt**

Widgets in Dashboards können mit oder ohne Legenden angezeigt werden.

Legenden in Widgets können auf einem Dashboard mit einer der beiden Methoden ein- oder ausgeschaltet werden:

- 1. Aktivieren Sie beim Erstellen oder Bearbeiten des Widgets selbst das Kontrollkästchen "Legenden", und speichern Sie das Widget.
- 2. Wenn sich das Dashboard im Bearbeitungsmodus befindet, klicken Sie im Widget auf die Schaltfläche Optionen, und aktivieren Sie das Kontrollkästchen Legenden im Menü.

Während Sie die im Widget angezeigten Daten bearbeiten und ändern, wird die Legende für dieses Widget dynamisch aktualisiert.

Wenn Legenden angezeigt werden, wird die Legende als Link zu dieser Asset-Seite angezeigt, wenn die Landing-Page des von der Legende angegebenen Assets navigiert werden kann.

### <span id="page-6-1"></span>**Anfragen und Filter für das Dashboard-Widget**

Die Abfrage in einem Dashboard-Widget ist ein leistungsstarkes Tool zur Verwaltung der Anzeige Ihrer Daten. Hier sind einige Dinge zu beachten über Widget-Abfragen.

Einige Widgets können bis zu fünf Abfragen haben. Jede Abfrage erstellt im Widget einen eigenen Satz von Linien oder Diagrammen. Das Einrichten von Rollup, Gruppierung, Ergebnissen von oben/unten usw. auf einer Abfrage hat keine Auswirkungen auf andere Abfragen für das Widget.

Sie können auf das Augensymbol klicken, um eine Abfrage vorübergehend auszublenden. Das Widget wird automatisch aktualisiert, wenn Sie eine Abfrage ausblenden oder anzeigen. Auf diese Weise können Sie die angezeigten Daten auf einzelne Abfragen überprüfen, während Sie Ihr Widget erstellen.

Die folgenden Widget-Typen können mehrere Abfragen haben:

- Diagramm Bereich
- Stapelgebietskarte
- Liniendiagramm
- Spline-Diagramm
- Widget mit einem einzelnen Wert

Die übrigen Widget-Typen können nur eine einzige Abfrage haben:

- Tabelle
- Balkendiagramm
- Box-Darstellung
- Streudiagramm

#### **Filtern in Dashboard-Abfragen**

Sie können mit einer der folgenden Filter Ihre Suche in einem beliebigen **Textfeld** in der Abfrage verfeinern:

- Mit einem Sternchen können Sie nach allem suchen. Beispiel: vol\*rhel Zeigt alle Ressourcen an, die mit "vol" beginnen und mit "RHEL" enden.
- Mit dem Fragezeichen können Sie nach einer bestimmten Anzahl von Zeichen suchen. Beispiel: BOS-PRD??-S12 Zeigt BOS-PRD12-S12, BOS-PRD13-S12 usw. an.
- Mit dem Operator ODER können Sie mehrere Einheiten angeben. Beispiel: FAS2240 OR CX600 OR FAS3270 Findet mehrere Storage-Modelle
- Der NICHT-Operator ermöglicht es Ihnen, Text aus den Suchergebnissen auszuschließen. Beispiel: NOT EMC\* Findet alles, was nicht mit "EMC" beginnt. Verwenden Sie können NOT \* Um Felder anzuzeigen, die Null-Werte enthalten.

Wenn Sie einen Filter in doppelte Anführungszeichen einschließen, behandelt Insight alles zwischen dem ersten und dem letzten Zitat als exakte Übereinstimmung. Alle Sonderzeichen oder Operatoren in den Angeboten werden als Literale behandelt. Wenn Sie beispielsweise nach "\*" filtern, werden Ergebnisse zurückgegeben, die ein wörtliches Sternchen sind. Das Sternchen wird in diesem Fall nicht als Platzhalter behandelt. Die Operatoren UND, OR und NOT werden auch als Literalzeichenfolgen behandelt, wenn sie in Doppelzitate eingeschlossen sind.

#### **Identifizieren von Objekten, die von Abfragen und Filtern zurückgegeben werden**

Die von Abfragen und Filtern zurückgegebenen Objekte sehen ähnlich aus wie in der folgenden Abbildung. Objekte, denen Tags zugewiesen sind, sind Annotationen, während die Objekte ohne Tags Performance-Zähler oder Objektattribute sind.

### **Edit widget**

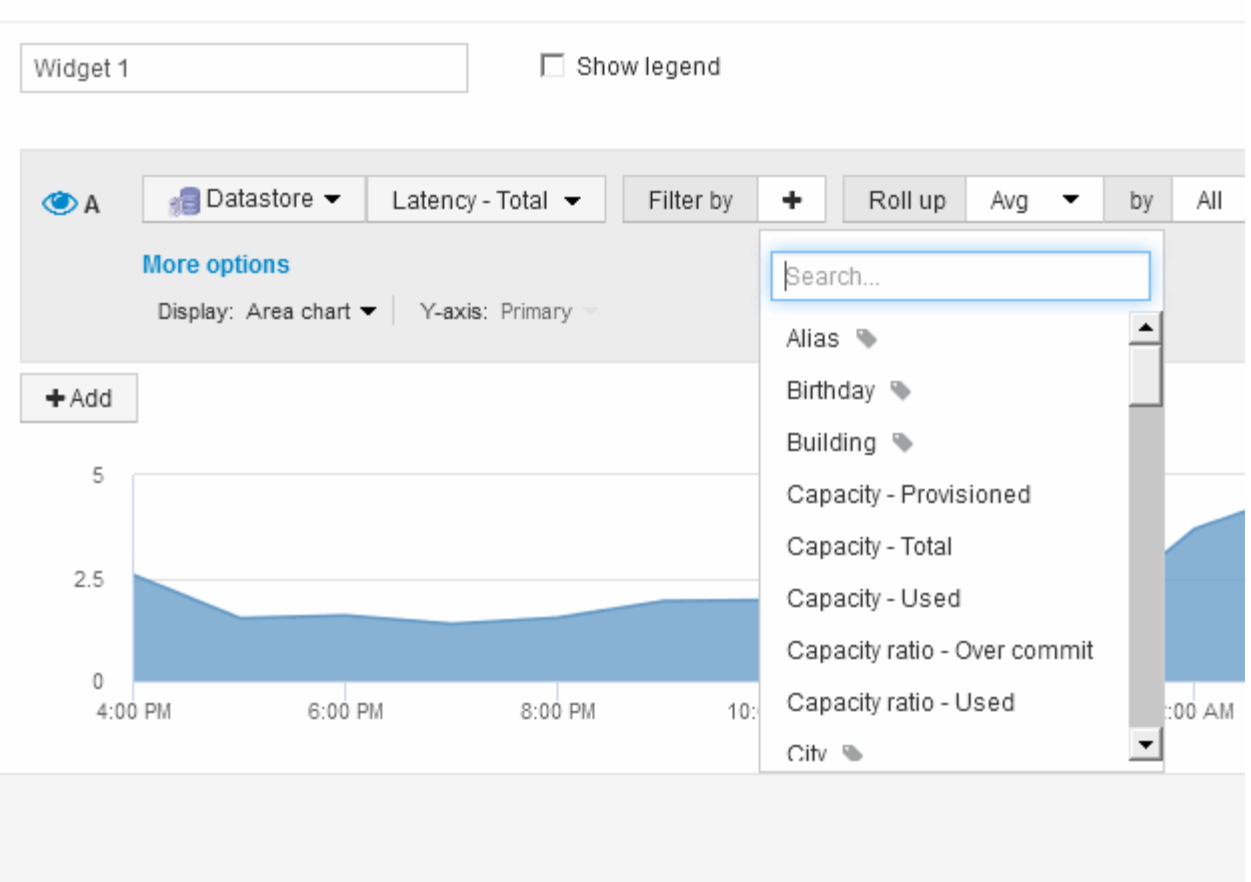

### <span id="page-8-0"></span>**Roll-up und Aggregation**

Die in Dashboard-Widgets angezeigten Daten werden aus den erfassten Datenpunkten gerollt, wodurch Flexibilität und Konzisilität in Ihren Dashboards ermöglicht werden.

Die in jedem Widget angezeigten Daten werden aus den zugrunde liegenden Datenpunkten, die während der Erfassung erfasst wurden, aufgerollt. Wenn Sie beispielsweise ein Liniendiagramm mit Storage-IOPS im Laufe der Zeit haben, kann es sinnvoll sein, eine separate Zeile für jedes Ihrer Datacenter zu sehen, um einen schnellen Vergleich zu erzielen. Sie haben verschiedene Möglichkeiten, diese Daten einzurollen:

- **AVG**: Zeigt jede Zeile als den *Mittelwert* der zugrunde liegenden Daten an.
- **Max**: Zeigt jede Zeile als *Maximum* der zugrunde liegenden Daten an.
- **Min**: Zeigt jede Zeile als *minimum* der zugrunde liegenden Daten an.
- **Sum**: Zeigt jede Zeile als die *Summe* der zugrunde liegenden Daten an.

Wählen Sie dazu in der Abfrage Ihres Widgets zunächst einen Asset-Typ (z. B. *Storage*) und eine Metrik (z. B. *IOPS - Tota*l) aus. Wählen Sie für **Roll-up** eine Rollup-Methode (wie *AVG*) und wählen Sie ein Attribut oder eine Anmerkung aus, mit dem die Daten zusammengefasst werden sollen (z. B. *Data Center*). Das Widget wird automatisch aktualisiert und zeigt eine Zeile für jedes Ihrer Rechenzentren an.

Sie können auch wählen, *all* der zugrunde liegenden Daten in das Diagramm oder die Tabelle zu Rollen. In diesem Fall erhalten Sie eine einzelne Zeile für jede Abfrage im Widget, die den Durchschnitt, die min, die max oder die Summe der gewählten Metrik für alle zugrunde liegenden Assets anzeigen wird.

Wenn Sie einen Filter für die Abfrage eingerichtet haben, basieren die gerollten Daten auf den gefilterten Daten.

Beachten Sie, dass Sie, wenn Sie ein Widget nach einem beliebigen Feld Rollen möchten (z. B. *Model*), weiterhin **Filtern nach** dieses Feld benötigen, um die Daten für dieses Feld richtig auf dem Diagramm oder der Tabelle anzuzeigen.

**Daten aggregieren:** Sie können Ihre Zeitreihendiagramme (Linie, Bereich, etc.) weiter ausrichten, indem Sie Datenpunkte in Minuten-, Stunden- oder Tagesbuckets zusammenfassen, bevor diese Daten anschließend nach Attribut (falls ausgewählt) aufgerollt werden. Sie können die Datenpunkte nach dem Durchschnitt, Max, Min oder Summe oder nach dem letzten Datenpunkt, der während des ausgewählten Intervalls erfasst wurde, aggregieren. Um eine Aggregationsmethode zu wählen, klicken Sie in der Abfrage des Widgets auf **Weitere Optionen**.

Das zulässige Mindestintervall beträgt zehn Minuten. Ein kleines Intervall kombiniert mit einem langen Zeitbereich kann zu einem "Aggregationsintervall führte zu zu zu vielen Datenpunkten" führen. Warnung. Falls Sie in einem kleinen Intervall den Zeitrahmen für das Dashboard auf 7 Tage verkürzen möchten, werden Sie diesen vielleicht feststellen. In diesem Fall erhöht Insight das Aggregationsintervall vorübergehend auf 1 Stunde, bis Sie einen kleineren Zeitrahmen auswählen.

Sie können auch Daten in Balkendiagramm-Widget und ein-Wert-Widget aggregieren.

Die meisten Asset-Zähler aggregieren standardmäßig auf *Avg*. Einige Zähler aggregieren standardmäßig auf *max*, *Min* oder *sum*. Beispiel: Port-Fehler aggregieren nach *sum* standardmäßig, wo Storage-IOPS-Aggregat zu *Avg*.

### <span id="page-9-0"></span>**Anzeigen der Ergebnisse von oben/unten in Dashboard-Widgets**

In einem Diagramm-Widget auf einem benutzerdefinierten Dashboard können Sie entweder die oberen oder unteren Ergebnisse für aufgerollte Daten anzeigen und die Anzahl der angezeigten Ergebnisse auswählen. In einem Tabellen-Widget können Sie die Anzahl der angezeigten Zeilen auswählen und nach einer beliebigen Spalte sortieren.

#### **Diagramm-Widget oben/unten**

Wenn Sie in einem Diagramm-Widget Daten nach einem bestimmten Attribut einrollen möchten, haben Sie die Möglichkeit, entweder die oberen N- oder unteren N-Ergebnisse anzuzeigen. Beachten Sie, dass Sie die oberen oder unteren Ergebnisse nicht auswählen können, wenn Sie durch *all*-Attribute Rollen möchten.

Sie können wählen, welche Ergebnisse angezeigt werden sollen, indem Sie im Feld **Anzeigen** oder **unten** der Abfrage \* einen Wert aus der Liste auswählen.

#### **Tabelle Widget zeigt Einträge an**

In einem TabellenWidget können Sie die Anzahl der in den Tabellenergebnissen angezeigten Ergebnisse auswählen. Sie können zwischen 5, 10, 20 oder 50 Ergebnissen wählen. Sie haben nicht die Möglichkeit, obere oder untere Ergebnisse zu wählen, da Sie in der Tabelle nach Bedarf aufsteigend oder absteigend sortieren können.

Sie können die Anzahl der Ergebnisse auswählen, die in der Tabelle auf dem Dashboard angezeigt werden sollen, indem Sie einen Wert aus dem Feld **Einträge anzeigen** der Abfrage auswählen.

Beachten Sie, dass je mehr Ergebnisse Sie anzeigen möchten, desto größer wird Ihr Widget, wenn Sie es auf dem Dashboard speichern. Sie können die Größe des Widgets nicht kleiner als die Anzahl der angezeigten Zeilen ändern.

## <span id="page-10-0"></span>**Gruppierung in Tabellen-Widgets**

Die Daten in einem TabellenWidget können nach allen verfügbaren Attributen gruppiert werden. So können Sie einen Überblick über Ihre Daten anzeigen und sie für mehr Details anzeigen. Metriken in der Tabelle werden für eine einfache Anzeige in jeder zusammenklappbaren Zeile aufgerollt.

Mit den Tabelle-Widgets können Sie Ihre Daten anhand der von Ihnen festgelegten Attribute gruppieren. Beispielsweise könnte Ihre Tabelle die Storage-IOPS insgesamt anzeigen, die nach den Datacentern gruppiert sind, in denen diese Storage gespeichert sind. Sie können auch eine Tabelle mit virtuellen Maschinen anzeigen, die nach dem Hypervisor gruppiert sind, der sie hostet. In der Liste können Sie jede Gruppe erweitern, um die Assets in dieser Gruppe anzuzeigen.

Die Gruppierung ist nur im Widget-Typ **Tabelle** verfügbar.

#### **Aufkommen von Performance-Daten**

Wenn Sie eine Spalte für Leistungsdaten (z. B. *IOPS - Total*) in ein TabellenWidget einfügen, können Sie bei Auswahl der Gruppierung der Daten eine Aufrollmethode für diese Spalte auswählen. Die Standard-Roll-up-Methode ist es, den *Durchschnitt* der zugrunde liegenden Daten in der Gruppenzeile anzuzeigen. Sie können auch wählen, ob die Daten *sum*, *minimum* oder *maximum* angezeigt werden sollen.

#### **Beispiel für Gruppierung (mit Rollup-Erklärung)**

Mit den Tabelle-Widgets können Sie Daten gruppieren, um die Anzeige zu erleichtern.

#### **Über diese Aufgabe**

In diesem Beispiel werden wir ein TabellenWidget erstellen, das alle VMs nach Datacenter gruppiert zeigt.

#### **Schritte**

- 1. Erstellen oder öffnen Sie ein Dashboard, und fügen Sie ein Widget mit \* Table\* hinzu.
- 2. Wählen Sie **Virtual Machine** als Asset-Typ für dieses Widget aus.
- 3. Klicken Sie auf die Spaltenauswahl **III v** Und wählen Sie *Hypervisor Name* und *IOPS Total.*

Diese Spalten werden jetzt in der Tabelle angezeigt.

4. Ignorieren Sie alle VMs ohne IOPS und schließen Sie nur VMs ein, die insgesamt IOPS mehr als 1 haben. Klicken Sie auf die Schaltfläche **Filtern nach +** und wählen Sie **IOPS - Gesamt**. Klicken Sie auf **any**, und geben Sie im Feld **von** 1 ein. Lassen Sie das Feld \* to\* leer. Klicken Sie auf die Schaltfläche, um den Filter anzuwenden.

In der Tabelle werden jetzt alle VMs mit IOPS-Gesamtwerten größer oder gleich 1 angezeigt. Beachten Sie, dass es keine Gruppierung in der Tabelle gibt. Alle VMs werden angezeigt.

5. Klicken Sie auf die Schaltfläche **Gruppieren nach +**.

Da **All** standardmäßig als Gruppierungsmethode ausgewählt ist, werden alle VMs in eine einzelne Gruppe mit dem Namen "All" verschoben.

- 6. Oberhalb der Spalte *IOPS Total* ist nun eine Option **Roll Up**. Die Standard-Rollup-Methode lautet *Avg*. Das bedeutet, dass die für die Gruppe angezeigte Zahl der Durchschnitt aller gesamten IOPS ist, die für jede VM innerhalb der Gruppe gemeldet wurden. Sie können diese Spalte mit *AVG*, *Sum*, *Min* oder *Max* nach oben Rollen. Jede Spalte, die Sie anzeigen, die Leistungskennzahlen enthält, kann einzeln aufgerollt werden.
- 7. Klicken Sie auf **All** und wählen Sie **Hypervisor Name**.

Die VM-Liste ist jetzt nach Hypervisor gruppiert. Sie können jeden Hypervisor erweitern, um die von ihm gehosteten VMs anzuzeigen.

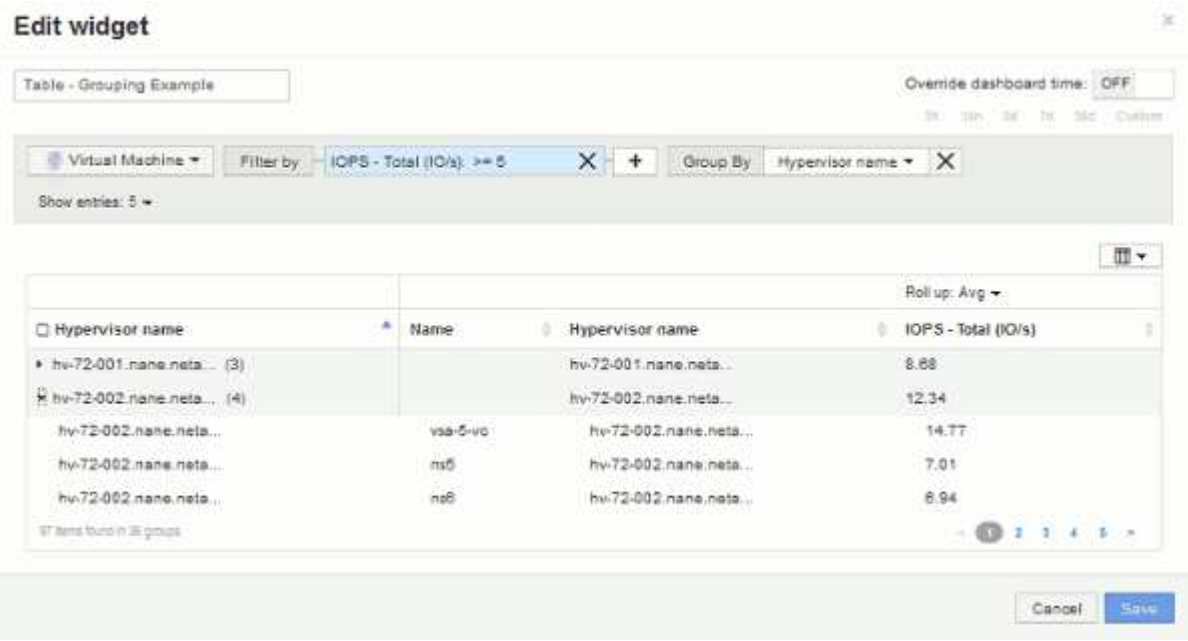

- 8. Klicken Sie auf **Speichern**, um die Tabelle im Dashboard zu speichern. Sie können die Größe des Widgets ändern.
- 9. Klicken Sie auf **Speichern**, um das Dashboard zu speichern.

### <span id="page-11-0"></span>**Überschreiben der Dashboard-Zeit für einzelne Widgets**

Sie können die Einstellung des Haupt-Dashboard-Zeitrahmens in einzelnen Widgets außer Kraft setzen. Diese Widgets zeigen Daten basierend auf dem eingestellten Zeitrahmen an, nicht auf dem Zeitrahmen des Dashboards.

Um die Dashboard-Zeit außer Kraft zu setzen und ein Widget dazu zu zwingen, einen eigenen Zeitrahmen zu verwenden, setzen Sie im Bearbeitungsmodus des Widgets die Option **Dashboard-Zeit überschreiben** auf **ein**, und wählen Sie einen Zeitrahmen für das Widget aus. \* Speichern\* das Widget auf dem Dashboard.

Das Widget zeigt seine Daten entsprechend dem eingestellten Zeitrahmen an, unabhängig vom Zeitrahmen, den Sie auf dem Dashboard selbst auswählen.

Der Zeitrahmen, den Sie für ein Widget festlegen, hat keine Auswirkungen auf andere Widgets auf dem Dashboard.

### <span id="page-12-0"></span>**Primäre und sekundäre Achse erklärt**

Die sekundäre Achse erleichtert die Anzeige von Daten aus zwei verschiedenen Wertegruppen, die verschiedene Maßeinheiten verwenden.

### **Über diese Aufgabe**

Verschiedene Metriken verwenden unterschiedliche Maßeinheiten für die Daten, die sie in einem Diagramm erfassen. Wenn wir beispielsweise IOPS betrachten, entspricht die Maßeinheit der Anzahl der I/O-Operationen pro Sekunde (I/O/s), während die Latenz lediglich ein Maß an Zeit ist (Millisekunden, Mikrosekunden, Sekunden usw.). Wenn Sie beide Metriken auf einem einzigen Liniendiagramm mit einem einzelnen Satz A-Werte für die Y-Achse angeben, werden die Latenzzahlen (normalerweise wenige Millisekunden) im selben Maßstab mit den IOPS (normalerweise sind Tausende) dargestellt und die Latenzzeile geht bei diesem Maßstab verloren.

Es ist jedoch möglich, beide Datensätze auf einem einzigen aussagekräftigen Diagramm zu grafisch zu gestalten, indem eine Maßeinheit auf der primären (linken) Y-Achse und die andere Maßeinheit auf der sekundären (rechten) Y-Achse eingestellt wird. Jede Metrik wird im eigenen Maßstab dokumentiert.

#### **Schritte**

- 1. Erstellen oder Öffnen eines Dashboards. Fügen Sie dem Dashboard ein Widget **Liniendiagramm**, **Spline Chart**, **Flächendiagramm** oder **gestapeltes Flächendiagramm** hinzu.
- 2. Wählen Sie einen Asset-Typ (z. B. **Storage**) aus und wählen Sie für Ihre erste Metrik **IOPS Total**. Stellen Sie Ihre gewünschten Filter ein, und wählen Sie ggf. eine Roll-up-Methode aus.

Die IOPS-Linie wird auf dem Diagramm angezeigt, wobei ihre Skalierung auf der linken Seite dargestellt ist.

3. Klicken Sie auf **+Add**, um eine zweite Zeile zum Diagramm hinzuzufügen. Wählen Sie für diese Zeile **Latency - Total** für die Metrik.

Beachten Sie, dass die Linie flach am unteren Rand des Diagramms angezeigt wird. Der Grund dafür ist, dass die Daten im gleichen Maßstab wie die IOPS-Linie gezeichnet werden.

4. Wählen Sie in der Latenzabfrage **Y-Achse: Sekundär** aus.

Die Latenzlinie wird jetzt auf eigene Skala gezeichnet, die rechts im Diagramm angezeigt wird.

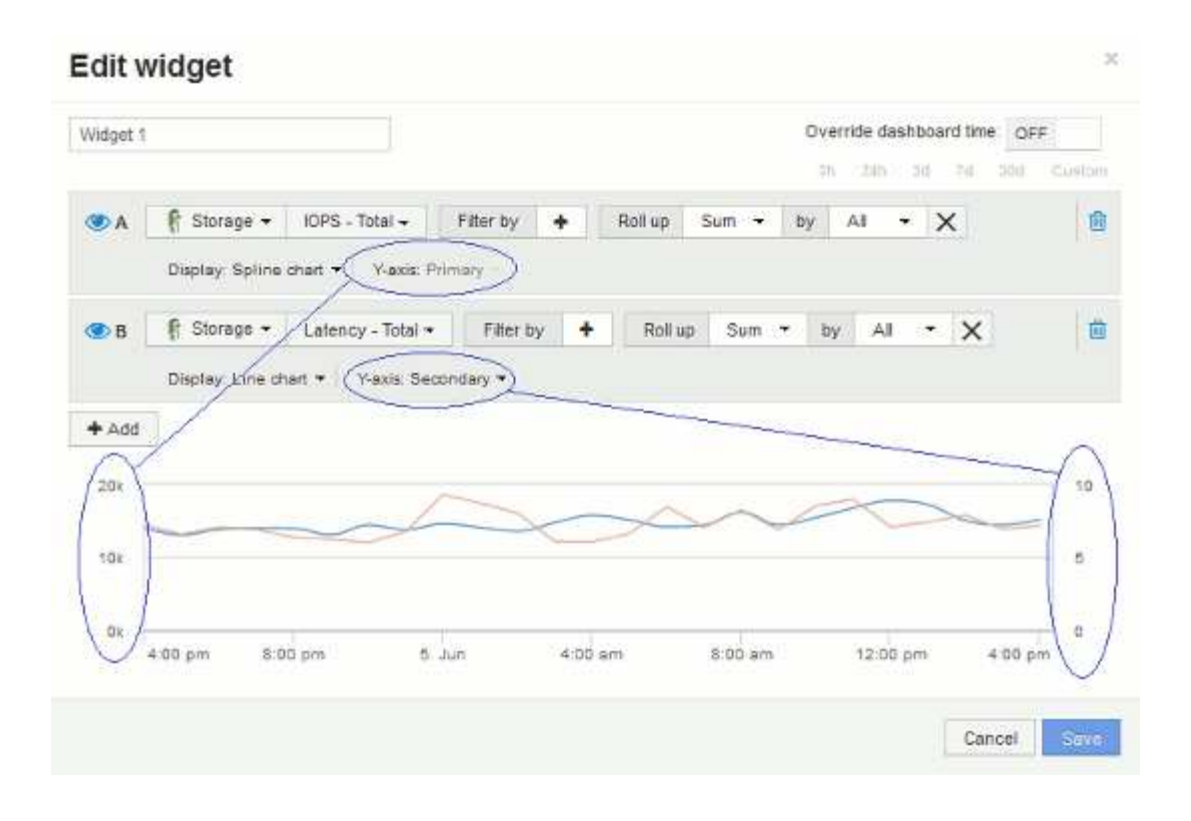

### <span id="page-13-0"></span>**Ausdrücke in Dashboard-Widgets**

Ausdrücke in Zeitreihen-Widgets ermöglichen es Ihnen, Daten basierend auf Berechnungen mit Metriken Ihrer Wahl anzuzeigen.

In einem Dashboard können Sie mit einem Widget mit beliebigen Zeitreihen (Linie, Spline, Bereich, gestapelter Bereich) Ausdrücke aus von Ihnen ausgewählten Metriken erstellen und das Ergebnis dieser Ausdrücke in einem einzigen Diagramm anzeigen. Die folgenden Beispiele verwenden Ausdrücke, um bestimmte Probleme zu lösen. Im ersten Beispiel möchten wir den IOPS-Wert für alle Storage Assets in unserer Umgebung als Prozentsatz von IOPS insgesamt darstellen. Das zweite Beispiel gibt uns einen Einblick in das "System" oder den "Overhead" der IOPS in unserer Umgebung, d. h. die IOPS, die nicht aus dem Lesen oder Schreiben von Daten stammen.

#### **Beispiel für Ausdrücke: Lese-IOPS-Prozentsatz**

Mithilfe von Ausdrücken können Sie Metriken auf alternative Weise anzeigen, wie z. B. Prozentsatz der Gesamtmenge.

#### **Über diese Aufgabe**

In diesem Beispiel möchten wir Lese-IOPS als Prozentsatz der gesamten IOPS anzeigen. Sie können sich dies als folgende Formel vorstellen:

• Leseprozentsatz = (Lese-IOPS/Gesamt-IOPS) x 100

Diese Daten können in einem Liniendiagramm auf Ihrem Dashboard angezeigt werden. Um dies zu tun, führen Sie folgende Schritte aus:

#### **Schritte**

- 1. Erstellen Sie ein neues Dashboard oder öffnen Sie ein vorhandenes Dashboard im **Edit-Modus**.
- 2. Fügen Sie ein Widget zum Dashboard hinzu. Wählen Sie **Flächendiagramm**.

Das Widget wird im Bearbeitungsmodus geöffnet. Standardmäßig wird eine Abfrage mit **IOPS - Total** für **Storage**-Assets angezeigt. Wählen Sie bei Bedarf einen anderen Asset-Typ aus.

3. Klicken Sie auf die Schaltfläche **in Ausdruck konvertieren**.

Die aktuelle Abfrage wird in den Ausdrucksmodus konvertiert. Beachten Sie, dass Sie den Asset-Typ im Expression-Modus nicht ändern können. Beachten Sie, dass während Sie sich im Ausdruckmodus befinden, die Schaltfläche in **revert to Query** geändert wird. Klicken Sie auf diese Option, wenn Sie jederzeit wieder in den Abfragemodus wechseln möchten. Beachten Sie, dass durch Umschalten zwischen den Modi die Felder auf ihre Standardeinstellungen zurückgesetzt werden.

Bleiben Sie jetzt im **Expression**-Modus.

4. Die Metrik **IOPS - Total** befindet sich jetzt im Feld "a" der alphabetischen Variablen. Klicken Sie im Feld Variable "b" auf **Auswählen** und wählen Sie **IOPS - Lesen**.

Sie können insgesamt fünf alphabetische Variablen für Ihren Ausdruck hinzufügen, indem Sie auf die Schaltfläche**+**klicken, die den Variablenfeldern folgt. Für unser Beispiel mit dem Prozentsatz "Lesen" benötigen wir nur die IOPS insgesamt ("a") und die IOPS für Lesevorgänge ("b").

- 5. Im Feld **Ausdruck** verwenden Sie die Buchstaben, die jeder Variablen entsprechen, um Ihren Ausdruck zu erstellen. Wir wissen, dass *Read Percentage = (Read IOPS / Total IOPS) x 100*, daher würden wir diesen Ausdruck wie folgt schreiben:  $(b / a) * 100$
- 6. Das Feld Beschriftung kennzeichnet den Ausdruck. Ändern Sie die Bezeichnung in "Prozentsatz lesen", oder etwas, das für Sie gleichermaßen bedeutsam ist.
- 7. Ändern Sie das Feld Einheiten in "<sup>8"</sup> oder "percent".

Das Diagramm zeigt den prozentualen IOPS-Leseanteil im Zeitverlauf für die ausgewählten Speichergeräte an. Auf Wunsch können Sie einen Filter einstellen oder eine andere Rollup-Methode auswählen. Beachten Sie, dass, wenn Sie **sum** als Rollup-Methode auswählen, alle Prozentwerte addiert werden, die potenziell über 100% liegen können.

8. Klicken Sie auf **Speichern**, um das Diagramm auf Ihrem Dashboard zu speichern.

Sie können auch Ausdrücke in den Widgets **Liniendiagramm**, **Spline Chart** oder **Stacked Area Chart** verwenden.

#### **Ausdrücke Beispiel: "System" I/O**

Ausdrücke geben Ihnen die Freiheit, Daten zu graten, die aus anderen Metriken berechnet werden können.

#### **Über diese Aufgabe**

Beispiel 2: OnCommand Insight erwirbt viele Kennzahlen aus Datenquellen. Dazu zählen Lese-, Schreib- und IOPS-Werte. Die von der Erfassung gemeldete Gesamtzahl an IOPS umfasst jedoch manchmal "System"-IOPS. Dabei handelt es sich um solche I/O-Vorgänge, die keinen direkten Teil des Lesens und Schreibens von

Daten darstellen. Dieser System-I/O kann auch als "Overhead"-I/O bezeichnet werden, der für einen ordnungsgemäßen Systembetrieb, aber nicht direkt mit Datenoperationen benötigt wird.

Zur Anzeige dieser System-I/OS können die Lese- und Schreib-IOPS von den insgesamt gemeldeten IOPS aus der Übernahme entfernt werden. Die Formel könnte wie folgt aussehen:

• System-IOPS = IOPS insgesamt – (Lese-IOPS + Schreib-IOPS)

Diese Daten können dann in einem Liniendiagramm auf Ihrem Dashboard angezeigt werden. Um dies zu tun, führen Sie folgende Schritte aus:

#### **Schritte**

- 1. Erstellen Sie ein neues Dashboard oder öffnen Sie ein vorhandenes Dashboard im **Edit-Modus**.
- 2. Fügen Sie ein Widget zum Dashboard hinzu. Wählen Sie **Liniendiagramm**.

Das Widget wird im Bearbeitungsmodus geöffnet. Standardmäßig wird eine Abfrage mit **IOPS - Total** für **Storage**-Assets angezeigt. Wählen Sie bei Bedarf einen anderen Asset-Typ aus.

3. Klicken Sie auf die Schaltfläche, um eine Kopie der Abfrage zu erstellen.

Ein Duplikat der Abfrage wird unterhalb des Originals hinzugefügt.

4. Klicken Sie in der zweiten Abfrage auf die Schaltfläche **in Ausdruck konvertieren**.

Die aktuelle Abfrage wird in den Ausdrucksmodus konvertiert. Klicken Sie auf **Zurücksetzen auf Abfrage**, wenn Sie jederzeit wieder in den Abfragemodus wechseln möchten. Beachten Sie, dass durch Umschalten zwischen den Modi die Felder auf ihre Standardeinstellungen zurückgesetzt werden.

Bleiben Sie jetzt im **Expression**-Modus.

- 5. Die Metrik **IOPS Total** befindet sich jetzt im Feld "a" der alphabetischen Variablen. Klicken Sie auf **IOPS - Total** und ändern Sie es in **IOPS - Lesen**. .
- 6. Klicken Sie im Feld Variable "b" auf **Auswählen** und wählen Sie **IOPS Schreiben**.
- 7. Im Feld **Ausdruck** verwenden Sie die Buchstaben, die jeder Variablen entsprechen, um Ihren Ausdruck zu erstellen. Wir würden unseren Ausdruck einfach schreiben als: a + b. Wählen Sie im Abschnitt **Anzeige** für diesen Ausdruck**Flächendiagramm**.
- 8. Das Feld Beschriftung kennzeichnet den Ausdruck. Ändern Sie die Bezeichnung in "System IOPS" oder etwas, das für Sie gleichermaßen bedeutsam ist.

Im Diagramm wird die IOPS insgesamt als Liniendiagramm angezeigt. In einem Flächendiagramm wird die Kombination aus Lese- und Schreib-IOPS unterhalb dieser Werte angezeigt. Die Lücke zwischen den beiden gibt die IOPS an, die nicht direkt mit Lese- oder Schreibvorgängen verbunden sind.

9. Klicken Sie auf **Speichern**, um das Diagramm auf Ihrem Dashboard zu speichern.

#### **Copyright-Informationen**

Copyright © 2024 NetApp. Alle Rechte vorbehalten. Gedruckt in den USA. Dieses urheberrechtlich geschützte Dokument darf ohne die vorherige schriftliche Genehmigung des Urheberrechtsinhabers in keiner Form und durch keine Mittel – weder grafische noch elektronische oder mechanische, einschließlich Fotokopieren, Aufnehmen oder Speichern in einem elektronischen Abrufsystem – auch nicht in Teilen, vervielfältigt werden.

Software, die von urheberrechtlich geschütztem NetApp Material abgeleitet wird, unterliegt der folgenden Lizenz und dem folgenden Haftungsausschluss:

DIE VORLIEGENDE SOFTWARE WIRD IN DER VORLIEGENDEN FORM VON NETAPP ZUR VERFÜGUNG GESTELLT, D. H. OHNE JEGLICHE EXPLIZITE ODER IMPLIZITE GEWÄHRLEISTUNG, EINSCHLIESSLICH, JEDOCH NICHT BESCHRÄNKT AUF DIE STILLSCHWEIGENDE GEWÄHRLEISTUNG DER MARKTGÄNGIGKEIT UND EIGNUNG FÜR EINEN BESTIMMTEN ZWECK, DIE HIERMIT AUSGESCHLOSSEN WERDEN. NETAPP ÜBERNIMMT KEINERLEI HAFTUNG FÜR DIREKTE, INDIREKTE, ZUFÄLLIGE, BESONDERE, BEISPIELHAFTE SCHÄDEN ODER FOLGESCHÄDEN (EINSCHLIESSLICH, JEDOCH NICHT BESCHRÄNKT AUF DIE BESCHAFFUNG VON ERSATZWAREN ODER -DIENSTLEISTUNGEN, NUTZUNGS-, DATEN- ODER GEWINNVERLUSTE ODER UNTERBRECHUNG DES GESCHÄFTSBETRIEBS), UNABHÄNGIG DAVON, WIE SIE VERURSACHT WURDEN UND AUF WELCHER HAFTUNGSTHEORIE SIE BERUHEN, OB AUS VERTRAGLICH FESTGELEGTER HAFTUNG, VERSCHULDENSUNABHÄNGIGER HAFTUNG ODER DELIKTSHAFTUNG (EINSCHLIESSLICH FAHRLÄSSIGKEIT ODER AUF ANDEREM WEGE), DIE IN IRGENDEINER WEISE AUS DER NUTZUNG DIESER SOFTWARE RESULTIEREN, SELBST WENN AUF DIE MÖGLICHKEIT DERARTIGER SCHÄDEN HINGEWIESEN WURDE.

NetApp behält sich das Recht vor, die hierin beschriebenen Produkte jederzeit und ohne Vorankündigung zu ändern. NetApp übernimmt keine Verantwortung oder Haftung, die sich aus der Verwendung der hier beschriebenen Produkte ergibt, es sei denn, NetApp hat dem ausdrücklich in schriftlicher Form zugestimmt. Die Verwendung oder der Erwerb dieses Produkts stellt keine Lizenzierung im Rahmen eines Patentrechts, Markenrechts oder eines anderen Rechts an geistigem Eigentum von NetApp dar.

Das in diesem Dokument beschriebene Produkt kann durch ein oder mehrere US-amerikanische Patente, ausländische Patente oder anhängige Patentanmeldungen geschützt sein.

ERLÄUTERUNG ZU "RESTRICTED RIGHTS": Nutzung, Vervielfältigung oder Offenlegung durch die US-Regierung unterliegt den Einschränkungen gemäß Unterabschnitt (b)(3) der Klausel "Rights in Technical Data – Noncommercial Items" in DFARS 252.227-7013 (Februar 2014) und FAR 52.227-19 (Dezember 2007).

Die hierin enthaltenen Daten beziehen sich auf ein kommerzielles Produkt und/oder einen kommerziellen Service (wie in FAR 2.101 definiert) und sind Eigentum von NetApp, Inc. Alle technischen Daten und die Computersoftware von NetApp, die unter diesem Vertrag bereitgestellt werden, sind gewerblicher Natur und wurden ausschließlich unter Verwendung privater Mittel entwickelt. Die US-Regierung besitzt eine nicht ausschließliche, nicht übertragbare, nicht unterlizenzierbare, weltweite, limitierte unwiderrufliche Lizenz zur Nutzung der Daten nur in Verbindung mit und zur Unterstützung des Vertrags der US-Regierung, unter dem die Daten bereitgestellt wurden. Sofern in den vorliegenden Bedingungen nicht anders angegeben, dürfen die Daten ohne vorherige schriftliche Genehmigung von NetApp, Inc. nicht verwendet, offengelegt, vervielfältigt, geändert, aufgeführt oder angezeigt werden. Die Lizenzrechte der US-Regierung für das US-Verteidigungsministerium sind auf die in DFARS-Klausel 252.227-7015(b) (Februar 2014) genannten Rechte beschränkt.

#### **Markeninformationen**

NETAPP, das NETAPP Logo und die unter [http://www.netapp.com/TM](http://www.netapp.com/TM\) aufgeführten Marken sind Marken von NetApp, Inc. Andere Firmen und Produktnamen können Marken der jeweiligen Eigentümer sein.